## **Editing a Section**

How to Change a Meeting Pattern How to Change an Event Type or Modality

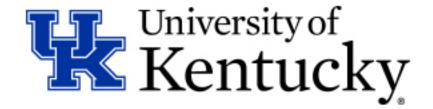

## **How to: Edit Existing Section Information**

Step 1: Open the ZEVPLAN transaction in SAP.

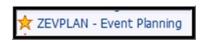

This will bring you to "Screen 1" of ZEVPLAN.

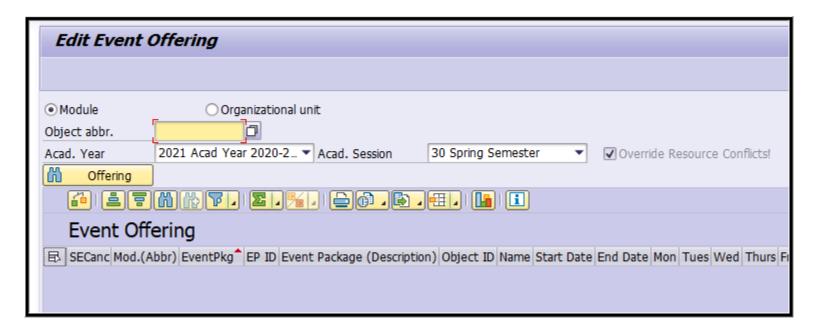

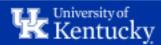

<u>Step 2</u>: Enter the course abbreviation in the "Object abbr." box, then select the appropriate Academic Year and Academic Session (Term) of the Section you'd like to edit.

When finished, click the "Offering" button to load the course.

| Edit Event Offering      |                                                                                                    |  |  |  |  |  |  |
|--------------------------|----------------------------------------------------------------------------------------------------|--|--|--|--|--|--|
|                          |                                                                                                    |  |  |  |  |  |  |
| <ul><li>Module</li></ul> | Organizational unit                                                                                                    |  |  |  |  |  |  |
| Object abbr.             | ANT 160 ULTURAL DIVERSITY IN THE MODERN WORLD                                                                                   |  |  |  |  |  |  |
| Acad. Year               | 2021 Acad Year 2020-2 ▼ Acad. Session 50 Summer Session ▼ Override Resource Conflicts!                                          |  |  |  |  |  |  |
| Offering                 |                                                                                                    |  |  |  |  |  |  |
| <u>&amp; □ ∠</u>         | Event Package / Events ြဲ Package/Event ि Section Offering। 🖆 🖺 🖫 🗥 🖒 🖫 🛮 🖫 🗐 🕻                                                 |  |  |  |  |  |  |
| Event 0                  | Offering                                                                                                    |  |  |  |  |  |  |
| ■ SECa Mod               | .(Abbr)   EventPkg   EP ID   Event Package (Description)   ObjectID   Name   Start Date   End Date   Mon   Tues   W   Thurs   F |  |  |  |  |  |  |
|                          |                                                                                                    |  |  |  |  |  |  |

**Note:** For course prefixes with only two characters (ex. "FR" or "CE"), you will need to double-space between the prefix and the course number. For example, FR 101 would be entered as "FR 101".

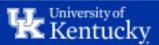

Step 3: Highlight the section by clicking anywhere on its line and then click "Edit Event Package/Events".

This will take you to Screen 2 of ZEVPLAN.

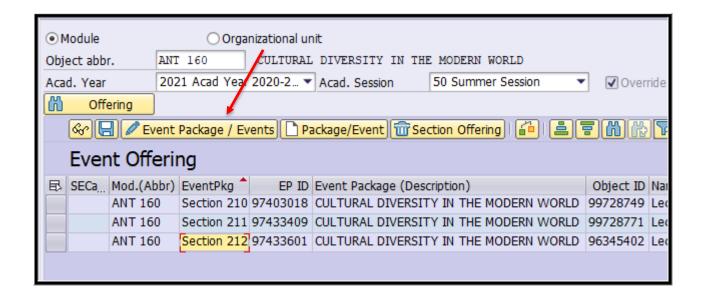

**Step 4**: On Screen 2 you can edit Section information including the Location code, Subtitle (if applicable), Capacity, Waitlist, or Primary Instructor.

Once finished editing on Screen 2, click "Save" to return to Screen 1.

If you do not need to edit any information on Screen 2 and instead need to edit Screen 3 information, click "Edit Event".

| Main Cours                                            | se Data            |                           |                |             |                               | Course D                                                        | Director        |                                               |                     |    |                     |
|-------------------------------------------------------|--------------------|---------------------------|----------------|-------------|-------------------------------|-----------------------------------------------------------------|-----------------|-----------------------------------------------|---------------------|----|---------------------|
| Module ANT 160 CULTURAL DIVERSITY IN THE MODERN WORLD |                    |                           |                | 0           | 0                             |                                                                 |                 |                                               |                     |    |                     |
| Year 2021 Acad Year 2020-2021 ▼                       |                    |                           |                |             |                               |                                                                 |                 |                                               |                     |    |                     |
| Session 50 Summer Session ▼                           |                    |                           |                | Ø Ch        | Change Course Director        |                                                                 |                 |                                               |                     |    |                     |
| Credit Min/Opt/Max 3.00000 / 3.00000 / 3.00000        |                    |                           |                |             |                               |                                                                 |                 |                                               |                     |    |                     |
| Event Pack                                            | kage Info          |                           |                |             |                               |                                                                 |                 |                                               |                     |    |                     |
| Main Info                                             | )                  |                           |                |             |                               |                                                                 |                 | Waitlist Inf                                  | formation           |    |                     |
| Event Pk                                              | g. ID              | 97433659                  | Section 212    | CULTURAL DI | VERSITY IN THE                | E MODERN WO                                                     | ORLD            | Standard I                                    | Percentage          | 20 |                     |
| Location                                              |                    | 10548782                  | DLMULTISITE    |             | Capacity                      | Optimum Ma                                                      | aximum          | Disabled                                      |                     |    |                     |
|                                                       |                    |                           |                |             |                               |                                                                 |                 |                                               |                     |    |                     |
|                                                       |                    |                           |                |             |                               | 25 / 25                                                         | 5               | Manual Mo                                     | veUp                |    |                     |
|                                                       |                    |                           |                |             | WebRegistrat                  |                                                                 | 5               | Manual Mo                                     | veUp                |    |                     |
| Instructio                                            | onal Method        | ONLINE                    | Fully online   | •           | WebRegistrat                  | tion Available                                                  |                 | Manual Mo                                     | veUp                |    |                     |
| Instructio                                            | onal Method        | ONLINE                    | E Fully online | *           | _                             | tion Available<br>elled                                         |                 | Manual Mo                                     | veUp                |    |                     |
| Instruction                                           |                    | ONLINE                    | Fully online   | •           | Section Cance<br>Part of Term | tion Available<br>elled                                         | <b>V</b>        |                                               | veUp                |    |                     |
|                                                       | Changes            | ONLINE Changed on         |                | ₩           | Section Cance<br>Part of Term | tion Available<br>relled                                        | or Assignm      |                                               |                     |    |                     |
| Section C                                             | Changes<br>Hours 🔲 |                           | I              |             | Section Cance<br>Part of Term | tion Available<br>relled                                        | or Assignm      | nent                                          | Congleton           |    |                     |
| Section C                                             | Changes<br>Hours 🔲 | Changed on                | I              | Ву          | Section Cancel Part of Term   | tion Available<br>celled<br>rimary Instructo<br>Primary Instruc | or Assignm      | nent<br>Nathan A.<br>as of 06/1               | Congleton           |    |                     |
| Section C                                             | Changes<br>Hours 🔲 | Changed on<br>Changed on  | I              | Ву          | Section Cancel Part of Term   | tion Available<br>celled<br>rimary Instructo<br>Primary Instruc | or Assignm      | nent<br>Nathan A.<br>as of 06/1               | Congleton           |    |                     |
| Section C                                             | Changes<br>Hours 🔲 | Changed on<br>Changed on  | I              | Ву          | Section Cancel Part of Term   | tion Available<br>celled<br>rimary Instructo<br>Primary Instruc | or Assignm      | nent<br>Nathan A.<br>as of 06/1               | Congleton           |    |                     |
| Section C                                             | Changes<br>Hours 🔲 | Changed on<br>Changed on  | I              | Ву          | Section Cancel Part of Term   | tion Available<br>celled<br>rimary Instructo<br>Primary Instruc | or Assignm      | nent<br>Nathan A.<br>as of 06/1               | Congleton           |    |                     |
| Section C<br>Credit H<br>Title                        | Changes<br>Hours . | Changed on Changed on     | dit screen     | Ву          | Section Cance<br>Part of Term | tion Available elled rimary Instructo Primary Instructo  Change | or Assignm      | nent<br>Nathan A.<br>as of 06/1<br>Instructor | Congleton           |    |                     |
| Section C<br>Credit H<br>Title                        | Changes Hours      | Changed on Changed on Eco | lit screen .   | 3           | Section Cance<br>Part of Term | rimary Instructo Primary Instructo Change                       | or Assignmentor | nent<br>Nathan A.<br>as of 06/1<br>Instructor | Congleton<br>1/2021 |    | Bus. event schedule |

**Note:** Both the Optimum and Maximum capacities must be edited to reflect the same number.

If a section's title is changed (for Subtitle Required courses), the title should be entered in all caps.

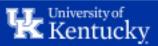

<u>Step 5</u>: On Screen 3, you can edit Event information including the Maximum Capacity, Learning Method, Start and End Dates (for part-of-term sections), meeting Start and End Times, Meeting Days, Instructors, and Room Assignments.

Once finished, click "Save" to return to Screen 2, then click "Save" again to return to Screen 1.

| Change Business Event  |                                                                                                 |  |  |  |  |  |  |  |
|------------------------|-------------------------------------------------------------------------------------------------|--|--|--|--|--|--|--|
|                        |                                                                                                 |  |  |  |  |  |  |  |
| Academic Year          | Acad Year 2020-2021 Academic Session Summer Session Key Date 05/17/2021                         |  |  |  |  |  |  |  |
| Module                 | ANT 160 CULTURAL DIVERSITY IN THE MODERN WORLD                                                  |  |  |  |  |  |  |  |
| Business event type    | 98531262 LEC ▼ Lecture ANT 160 DL - Internet, web-based                                         |  |  |  |  |  |  |  |
| Section Info           |                                                                                                 |  |  |  |  |  |  |  |
| Event Package          | Section 212 CULTURAL DIVERSITY IN THE MODERN WORLD                                              |  |  |  |  |  |  |  |
| Minimum capacity       | 0 Optimum capacity 10 Maximum capacity 10                                                       |  |  |  |  |  |  |  |
| Campus                 | DLMULTISITE Distance Learning Multi Site                                                        |  |  |  |  |  |  |  |
|                        |                                                                                                 |  |  |  |  |  |  |  |
| Business Event Data    |                                                                                                 |  |  |  |  |  |  |  |
| Business event abbr.   | LEC Lecture ANT 160 DL - Internet, web-based                                                    |  |  |  |  |  |  |  |
| Minimum capacity       | Optimum capacity 30 Maximum capacity 30                                                         |  |  |  |  |  |  |  |
| Location               | 10000152 Main -Main Campus - Lexington ▼ Learning Method S Synchronous Online ▼                 |  |  |  |  |  |  |  |
| Schedule Category      | Regular Schedule                                                                                |  |  |  |  |  |  |  |
| Schedule Description   |                                                                                                 |  |  |  |  |  |  |  |
| Relative Start         | Unit ▼ Meeting Pattern Change Info                                                              |  |  |  |  |  |  |  |
| Relative End           | Unit ▼ By On                                                                                    |  |  |  |  |  |  |  |
| Start Day              | <b>▼</b>                                                                                        |  |  |  |  |  |  |  |
| No Roomplanning        | <b>√</b>                                                                                        |  |  |  |  |  |  |  |
| □ Generate Dates Reset |                                                                                                 |  |  |  |  |  |  |  |
| Sched.Elements         |                                                                                                 |  |  |  |  |  |  |  |
| Start Time End T       | Time M. T., W. T., Fr Sa Su OT (Instru Instruct.(Ab Instruct.(Name) Ins Room(Abbr.) Room (Name) |  |  |  |  |  |  |  |
| 11:00 13:00            | □ V V V V □ □ CP Cent ▼ CONGLETON Nathan A. Congleton                                           |  |  |  |  |  |  |  |
|                        |                                                                                                 |  |  |  |  |  |  |  |
|                        | <u> </u>                                                                                        |  |  |  |  |  |  |  |
| ( ) (                  |                                                                                                 |  |  |  |  |  |  |  |
|                        |                                                                                                 |  |  |  |  |  |  |  |

Note: Both the Optimum and Maximum capacities must be edited to reflect the same number.

Changing the Instructor on Screen 3 will not automatically update the Primary Instructor. If the newly added Instructor is the only instructor or if they will also be the Primary Instructor, you will need to click Save to return to Screen 2 and then update the Primary Instructor before saving back out to Screen 1.

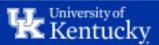

## How to: Change a Section from a Synchronous Event to an Asynchronous Event, or vise versa

**Step 1**: Highlight the section by clicking anywhere on the line and then click "Edit Event Package/Events".

This will take you to Screen 2 of ZEVPLAN.

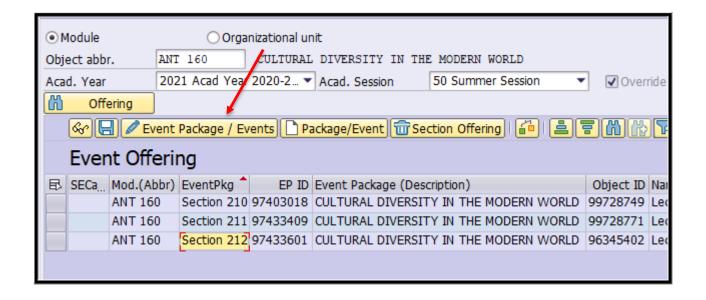

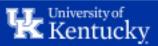

<u>Step 2</u>: To change from a **synchronous** event to an **asynchronous** event (or *vise versa*), you will need to delete the existing event and create a new one.

For this example, we will be replacing a synchronous event with an asynchronous event. Click "Delete Event" to delete the existing Event.

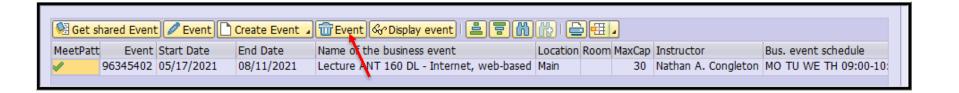

Then click "Yes" in the pop-up box.

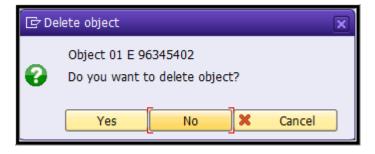

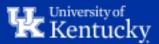

**Step 3**: Once the original Event has been deleted, click "Create Event" and choose "Create business event without dates" to create an asynchronous event.

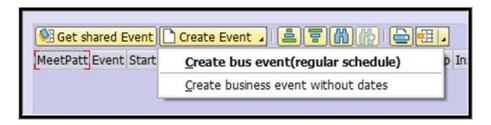

If necessary, select the correct Event Type and/or modality from the pop-up window.

| Business event type (1) 6 Entries found      |                                          |            |            |  |  |  |
|----------------------------------------------|------------------------------------------|------------|------------|--|--|--|
| Object abbr. Object name Start Date End Date |                                          |            |            |  |  |  |
| LEC                                          | Lecture ANT 160                          | 01/13/1988 | 12/31/9999 |  |  |  |
| LEC                                          | Lecture ANT 160 DL - Hybrid              | 08/17/2020 | 12/31/9999 |  |  |  |
| LEC                                          | Lecture ANT 160 DL - Internet, web-based | 05/11/2010 | 12/31/9999 |  |  |  |
| REC                                          | Recitation ANT 160                       | 08/25/1999 | 12/31/9999 |  |  |  |
| REC                                          | Recitation ANT 160 DL - Hybrid           | 08/17/2020 | 12/31/9999 |  |  |  |
| REC                                          | Recitation ANT 160 DL - Internet, web-ba | 05/11/2010 | 12/31/9999 |  |  |  |
|                                              |                                          |            |            |  |  |  |

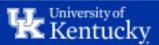

**Step 4**: Fill out all necessary information on Screen 3, then click "Save". Click "Save" again on Screen 2 to return to Screen 1.

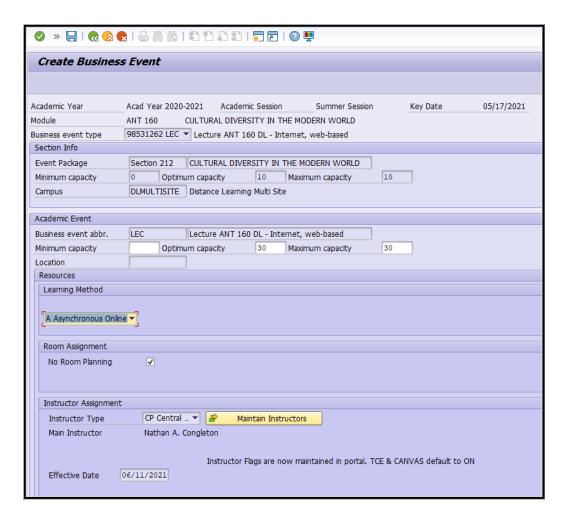

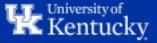

Step 5: The original synchronous event has now been replaced with an asynchronous event.

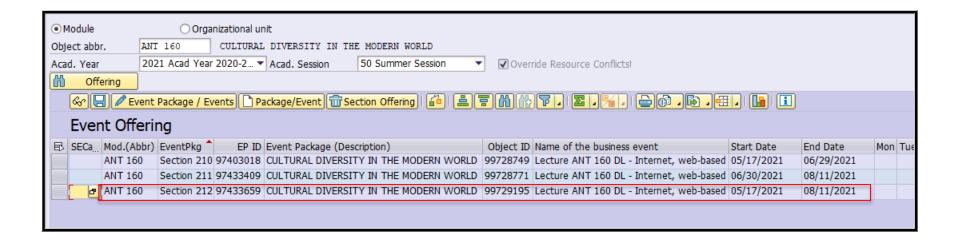

**NOTE:** This same method can be used to change the meeting's **modality** (ex. from In-person to Fully Online) of an existing Section.

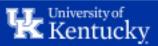

## **Questions?**

Contact Course Scheduling at course.scheduling@uky.edu

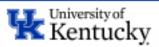